# MANUAL BÁSICO DE GEONETWORK

**Creado para el uso interno del Componente de Información Geoespacial, para que sea utilizado por las instituciones que componen la IPDE, a la hora de crear, importar y consultar los metadatos.**

**Enero 2019 (Actualizado el 18 de marzo de 2019)**

# **Acerca de este manual**

Geonetwork es una herramienta para catalogar metadatos: creación, búsqueda y edición, así como también visor de mapas web; cumpliendo con la Norma ISO 19115-1: 2014, utilizando el perfil LAMPv2.

Este manual está diseñado específicamente para describir en detalle el correcto cumplimiento de los metadatos requeridos para su publicación.

# **Consideraciones:**

- Lea este manual antes de compartir su producto geográfico con el componente de Información Geoespacial de la IPDE.
- El contenido puede diferir entre instituciones según la publicación que desee realizar.
- La calidad y la precisión de la información es ajustable por institución y a cada necesidad individual de publicación y precisión del dato.
- Es responsabilidad de la Institución y no de la IPDE el establecimiento de las políticas de uso del recurso.

## **Geonetwork - Metadatos**

1. Acceder al sitio: El acceso en vía web, al siguiente sitio:

<https://geo-01.innovacion.gob.pa/geonetwork/srv/spa/catalog.search#/home>

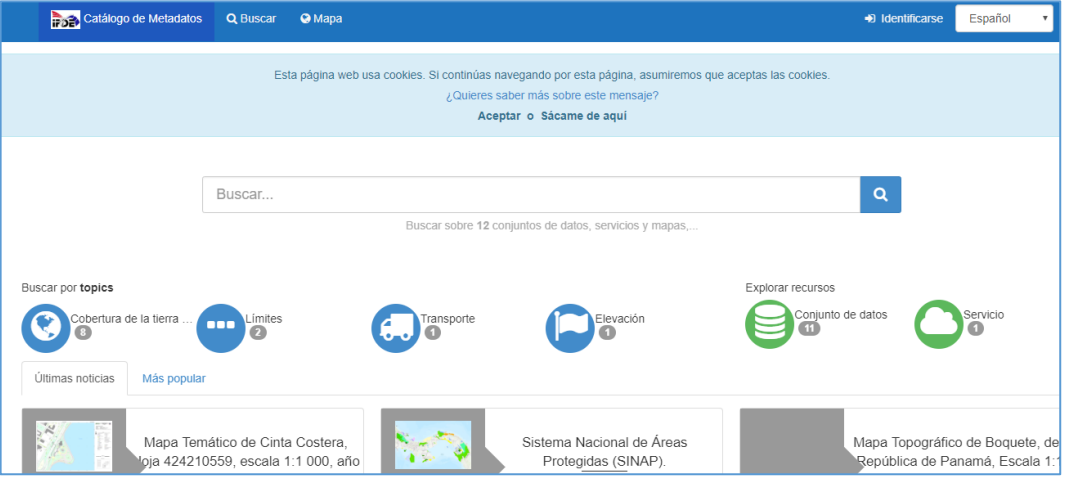

2. Ahora deben ingresar su usuario y contraseña que le fue asignado. Para ello debe dar clic en el menú superior a la opción a la dentificarse Español y

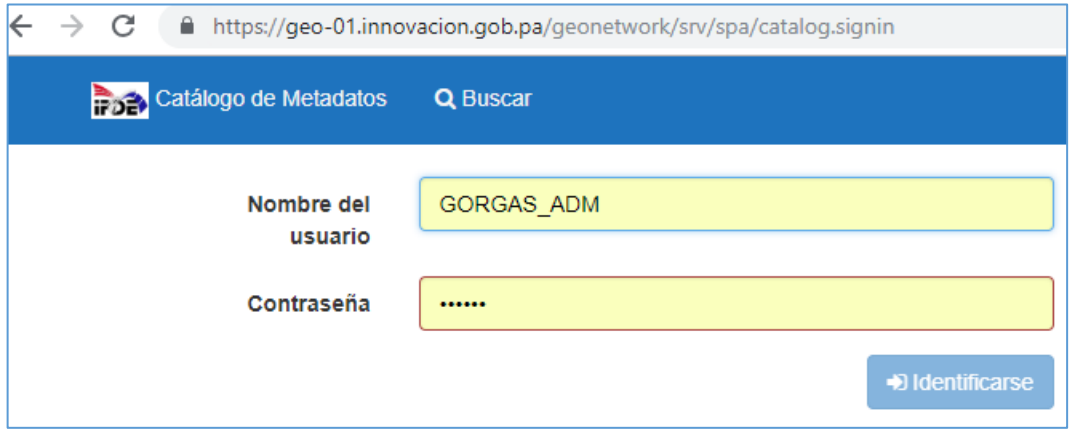

3. Ya dentro de Geonetwork, podemos apreciar el nombre y rol del usuario.

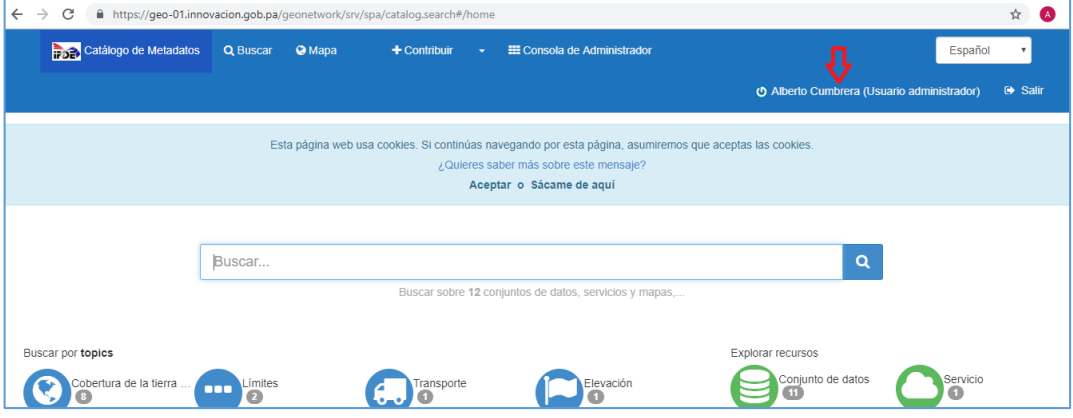

4. Podemos apreciar en el menú superior las opciones que nos ayudarán a desarrollar en mejor trabajar.

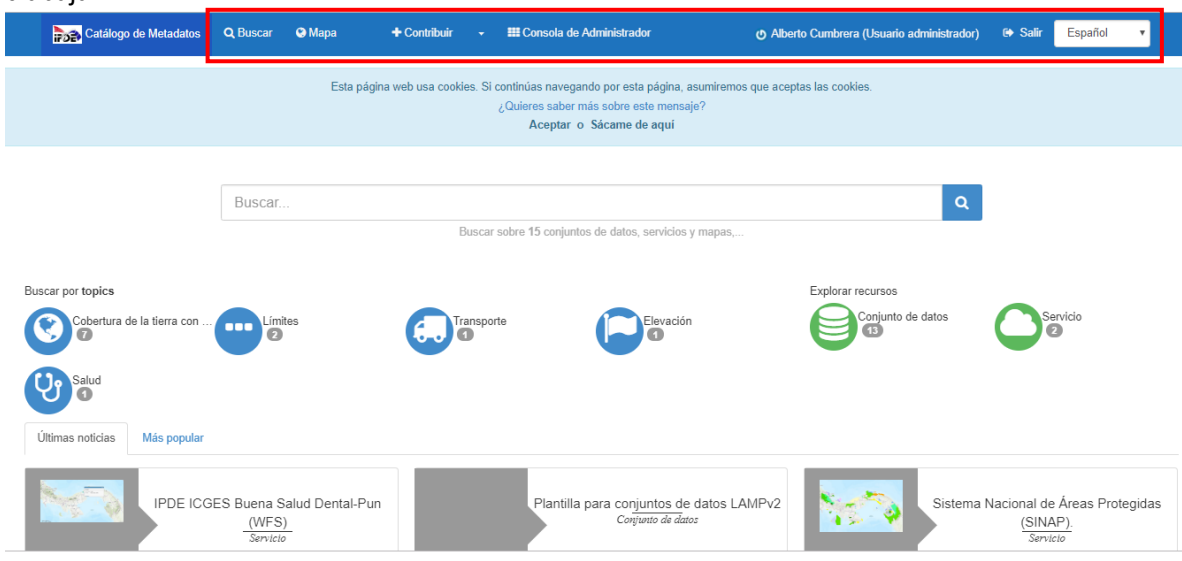

## **A continuación se describen cada una de las opciones de éste menú:**

#### Q Buscar Permite escribir un texto de algún metadato que desea consultar Aceptar o Sácame de aquí Mapa  $\,$  : Mapa Topográfico de Boquete, de la República de Panamá, Escala 1:12 500, Año 1993  $\bullet$  Ordenado por relevancia  $\bullet$  1 - 15 on 15  $\bullet$   $\boxed{\left\{\right\}}$ Mapas Cobertura de la tierra con mapas básicos e imágenes U Categorias ●<br>
Mapa Termático de Albrook, Hoja 424210439, escala<br>
1:1 000, año 2018 para la ...<br>
2000, año 2018 para la mes de esero del próximo año, la República de Categorías<sup>O</sup> ☆☆☆☆☆●● Mapa Temático de Aeropuerto Marcos A. Gelabert,<br>Hoja 424210455, escala 1:1 000,... 2018 para el mes de enero del próximo al<br>
Para el mes de enero del próximo al<br>
distintas para es del mundo, el<br>
distintas para el mundo, el<br>
católica los cuelos participarar<br>
de la Juventud (JMJ) 2019<br>
paramental y de los 19 44442 104333, PS3Catt 1.1 1000,...<br>
Para el mens de enero del próximo año, la República de<br>
Panamá recibirá un grupo considerable de jóveres de enero de próximo a la Vora de la Sulta de Cattillas partes del mundo, que p ado  $\overline{\mathscr{E}}$ Ψ  $\mathcal Q$

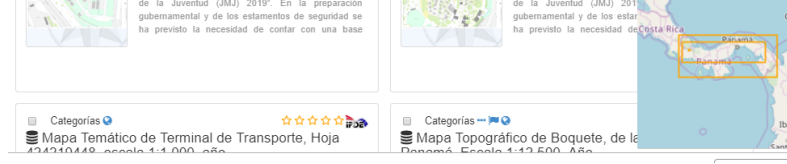

# **O** Mapa

# Permite interactuar con un mapa web.<br> $\longleftrightarrow$   $\circ$  a https://geo-01.innovacion.gob.pa/geonetwork/sev/spa/catalog.search#/map

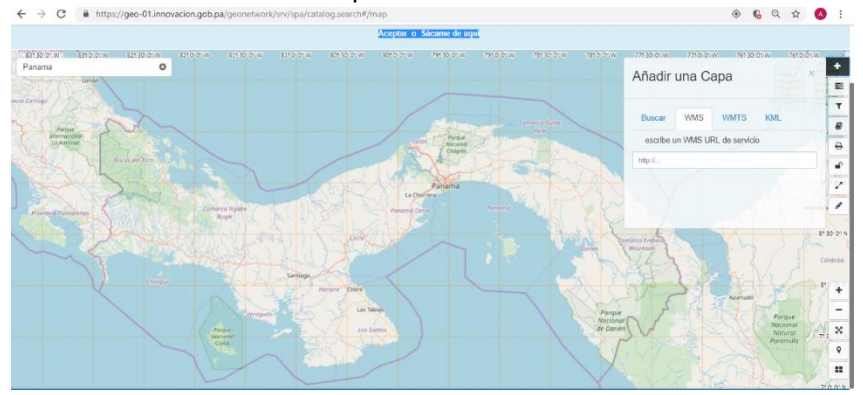

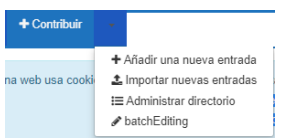

Permite crear un nuevo metadato o importar el archivo .xml de un metadato ya creado; además verificar la administración de cómo está estructurado el directorio.

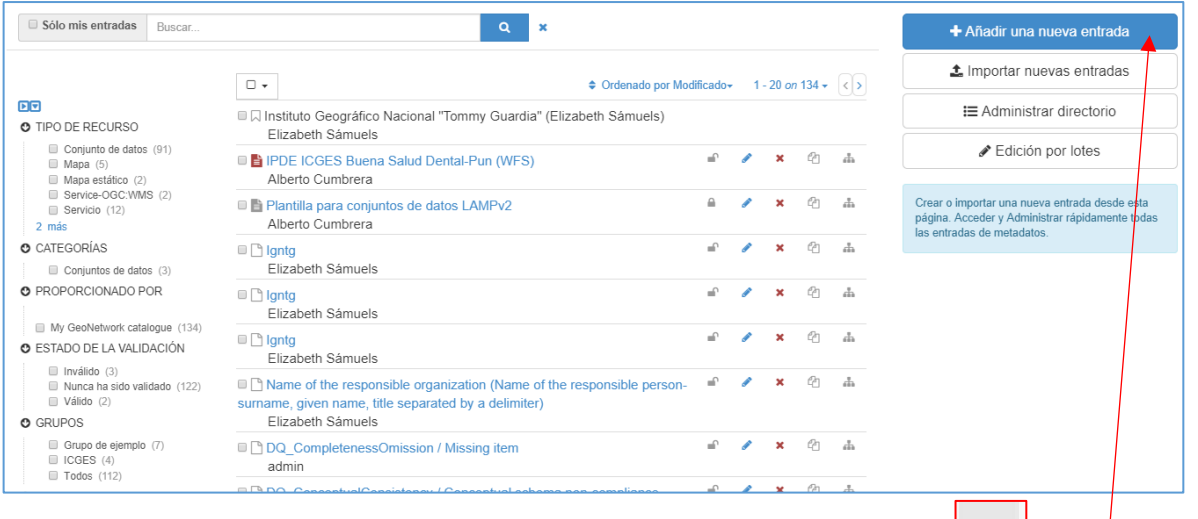

5. Para la creación de los metadatos, vamos a menú superior y damos clic al icono y seleccionamos la opción **Añadir una nueva entrada** o presionamos el botón <sup>+ Añadir una nueva entrada</sup>

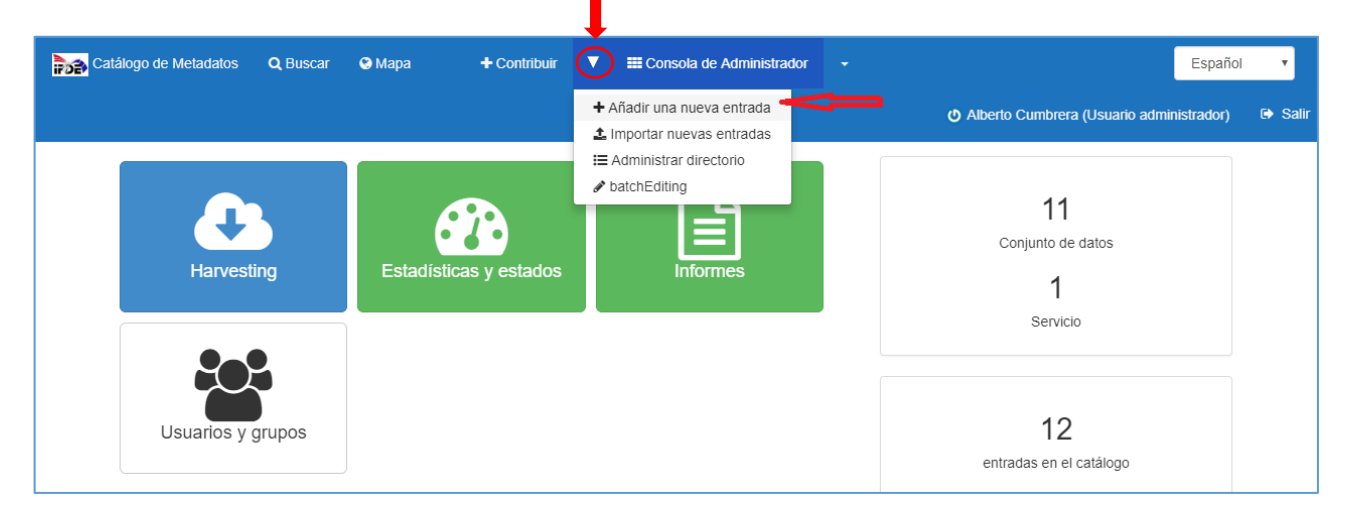

6. Observamos que nos está solicitando que seleccionemos que vamos a crear y que plantilla llenar el metadato vamos a utilizar. Para este caso vamos a Crear un: **Conjunto de Datos** y la plantilla con la que trabajaremos en: **Plantilla para conjuntos de datos LAMPv2** y damos clic en **Crear.**

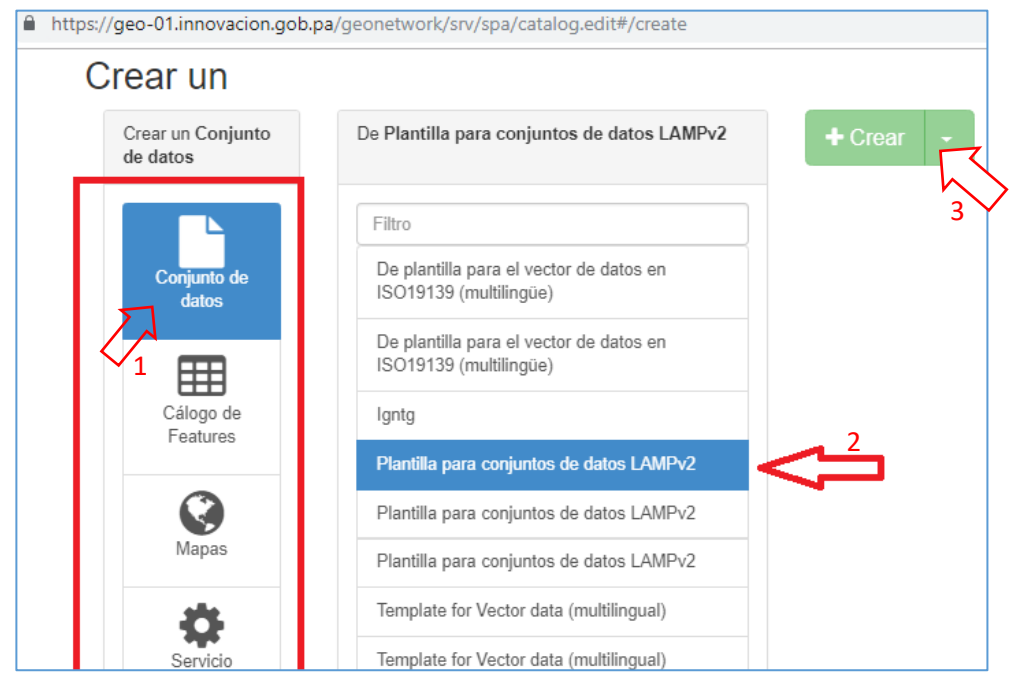

7. Apreciamos la plantilla del Metadatos, con los campos que deben ser llenados y se procede al llenado los mismos hasta completarlos según la disponibilidad de información de cada institución. Se recomienda que por momentos haga una pausa y guarde los avances del

metadato, para ello se da clic en **la Guardar metadato**  $\cdot$ . Una vez finalizada la tarea de llenado de los metadatos; proceda a realizar la validación de los campos, esto para verificar que los campos

obligatorios fueron llenados, para ello de clic en :  $\sim$  validación

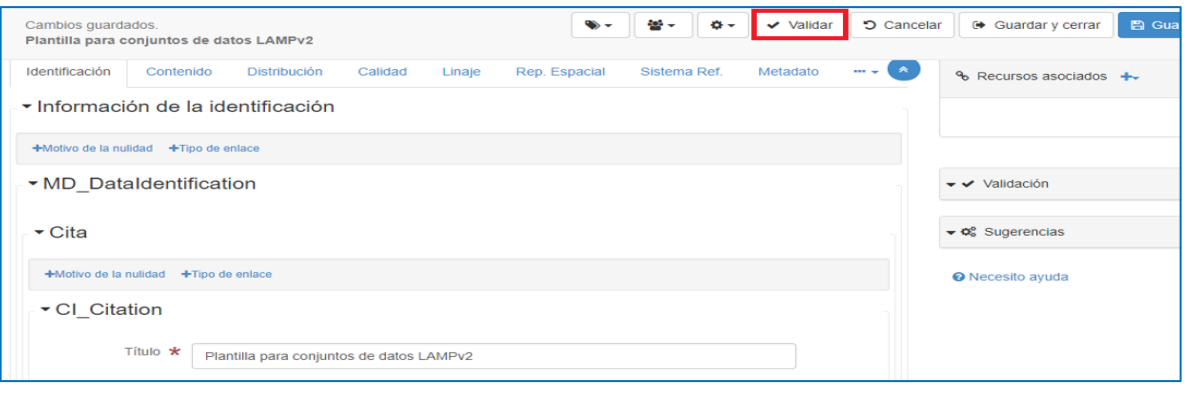

Si existen errores o campos obligatorios sin llenar, se mostrarán los errores al lado derecho. El color verde significa que tuvo éxitos en su llenado del metadato; mientras que el rojo nos dice que aún tenemos errores.

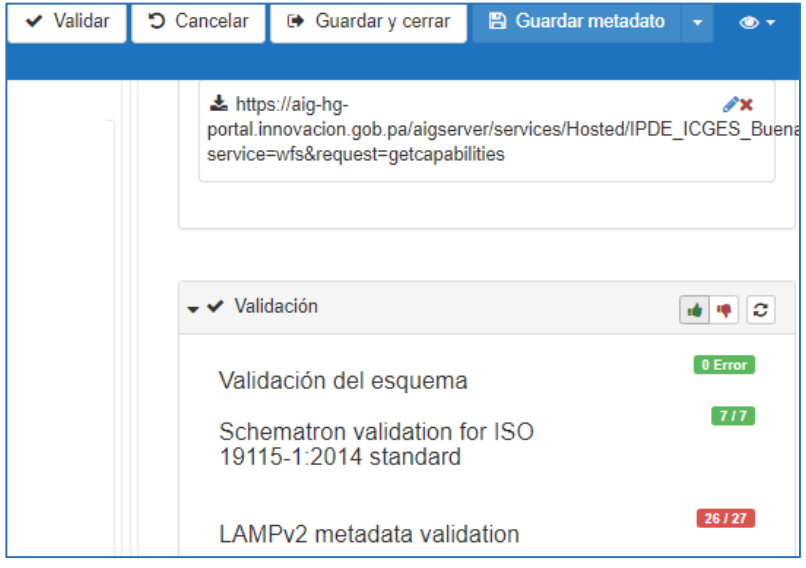

Para saber qué errores existen, se da clic a la manito roja y se nos despliega el campo que tiene que ser corregido.

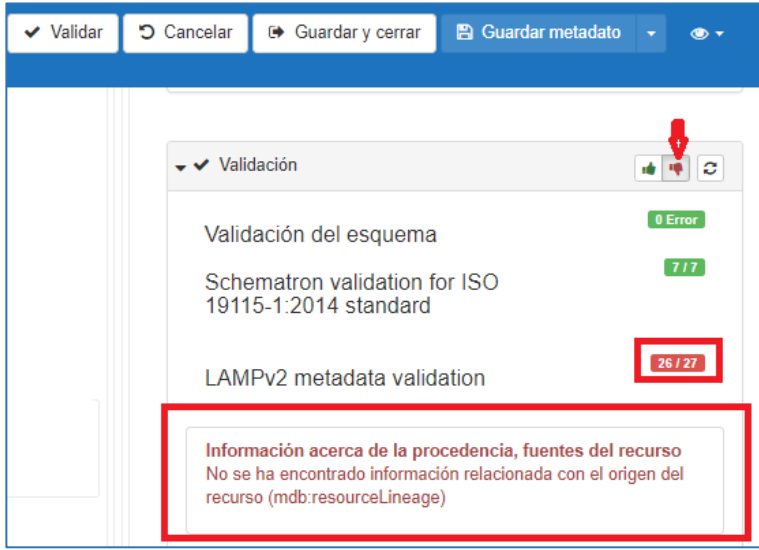

Una vez completada la validación; debe proceder a guardar y cerrar su metadato, para ello debe dar clic en: .

8. Si queremos realizar la importación de un metadato que fue creado anteriormente y cuenta

con su archivo xml; vamos a menú superior y damos clic al icono y seleccionamos la opción **Importa nuevas entradas.**

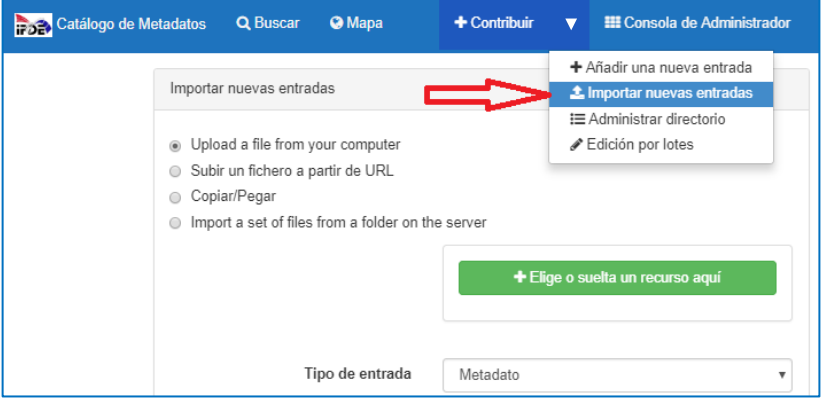

9. Buscamos el archivo .xml en nuestro computador y lo colocamos en éste campo:

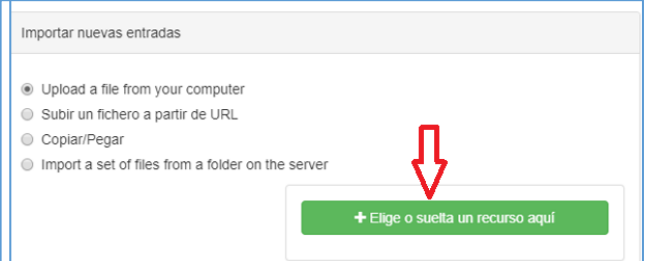

Y se procede a completar los demás campos y por último damos clic a **Importar**:

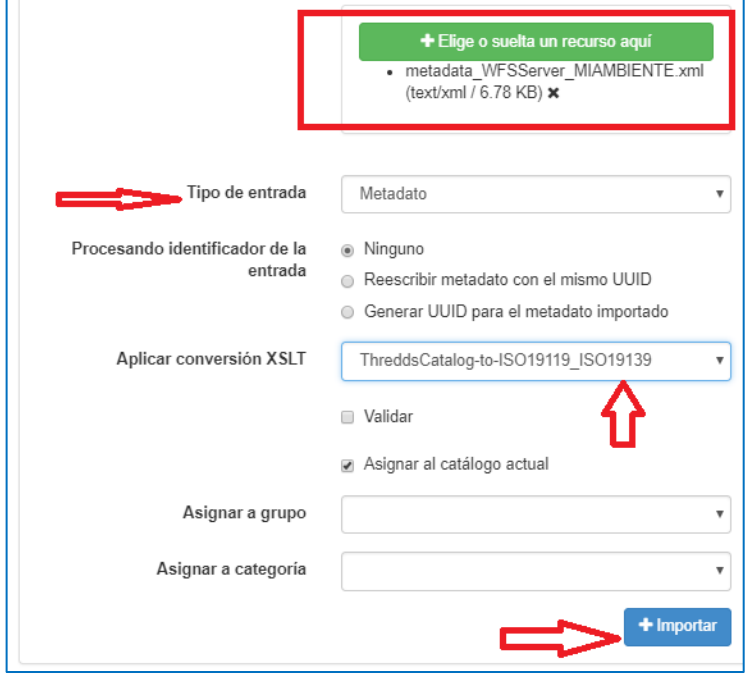

10. Si no existe error, debe salir el siguiente mensaje, informando que fue importado

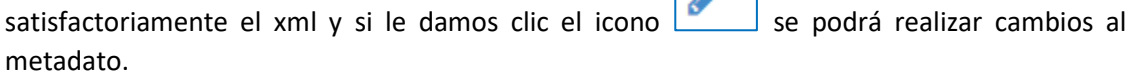

 $\lambda$ 

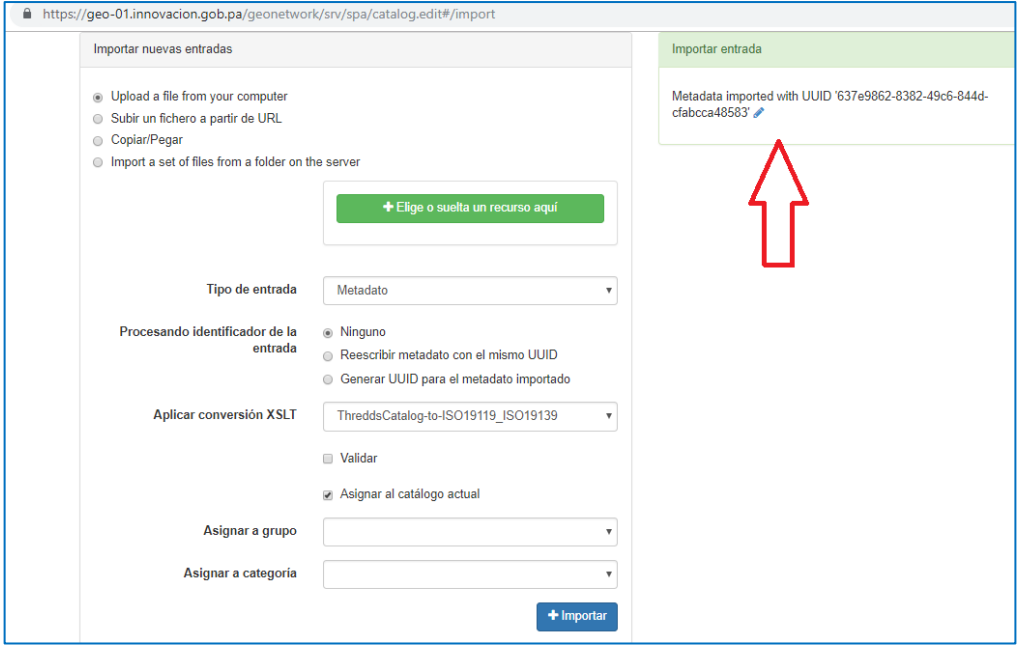

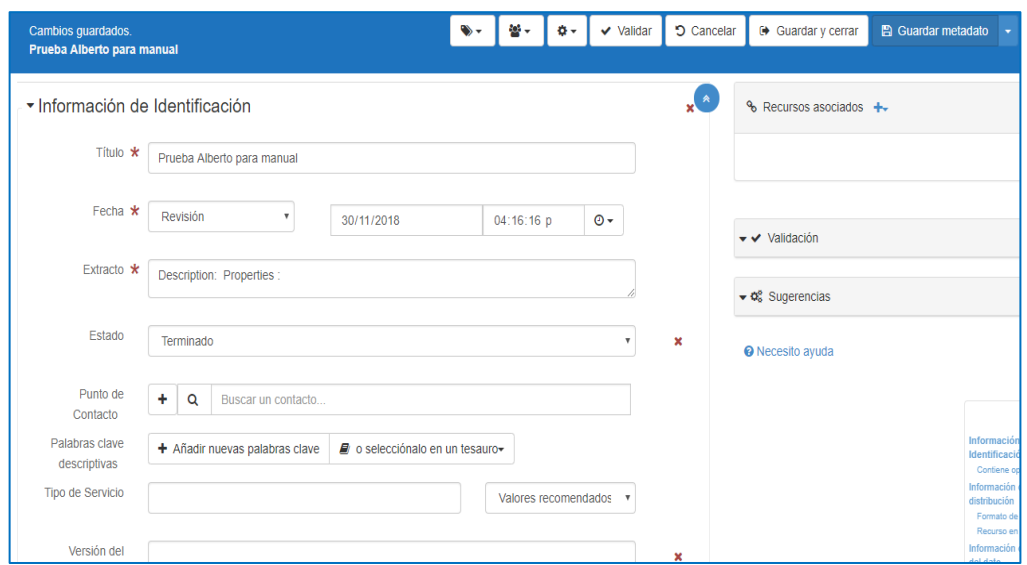

Se recomienda guarde los avances del metadato, para ello se da clic en **.** B Guardar metadato **:** 

11. Por ejemplo, si se procede a validar los campos completados en este metadato; podemos ver el resumen de errores encontrados, que deben ser corregidos y luego proceder a guardar el metadato.

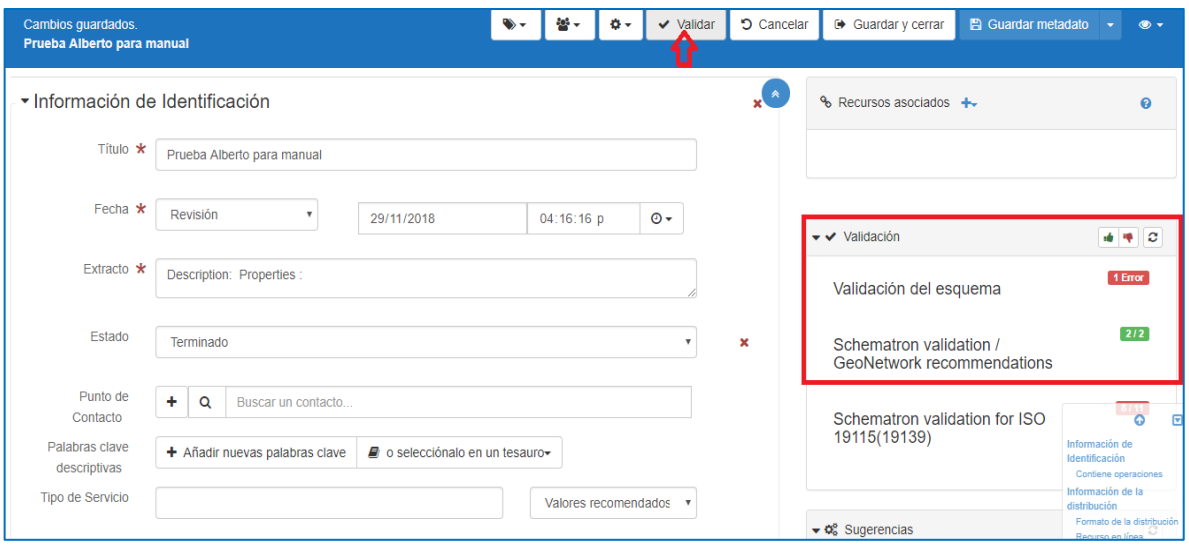

12. Al finalizar, si damos clic en el Menú superior a **+Contribuir** el metadato debe aparecer en el contenedor de metadatos que han sido creados y podemos editarlo, eliminarlo, etc.

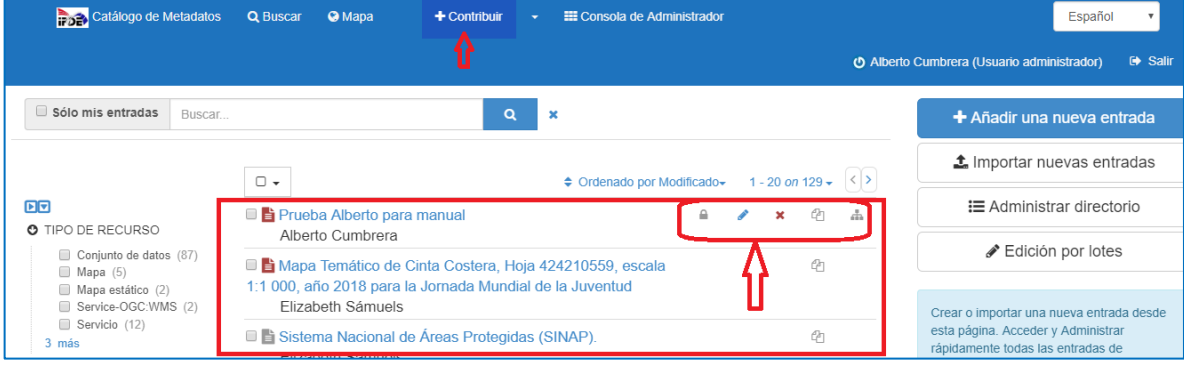

a. Es importante colocar una miniatura (Una Imagen) al metadato; esto ayudará a un usuario identificar el metadato creado.

Damos clic en el icono **Editar**.

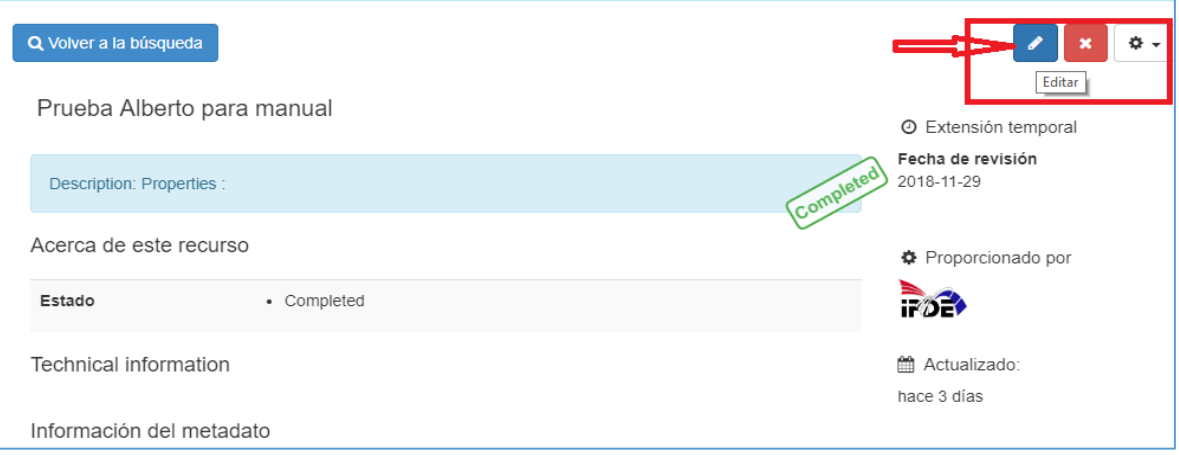

b. Damos clic en el icono **+** que está al lado de Recursos asociados y seleccionamos **Añadir documento.**

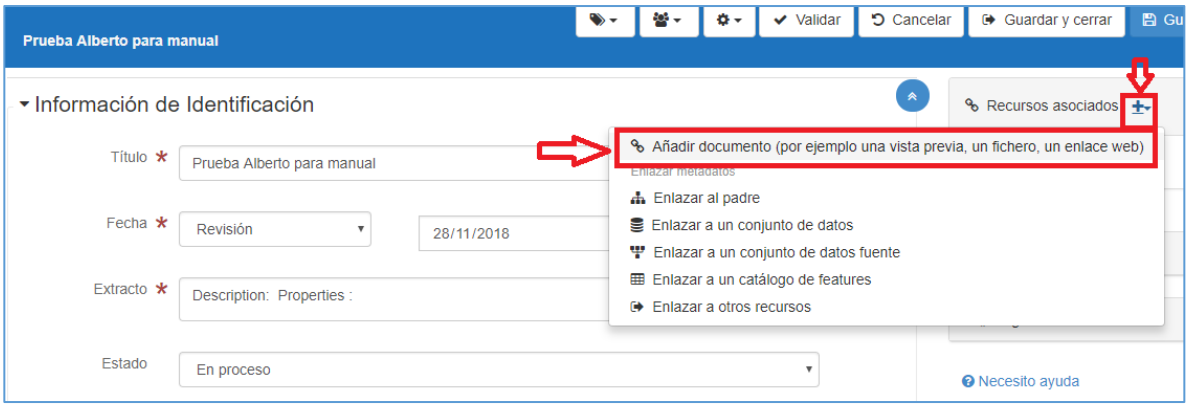

**c.** Damos clic en **Elige o suelta un recurso aquí**

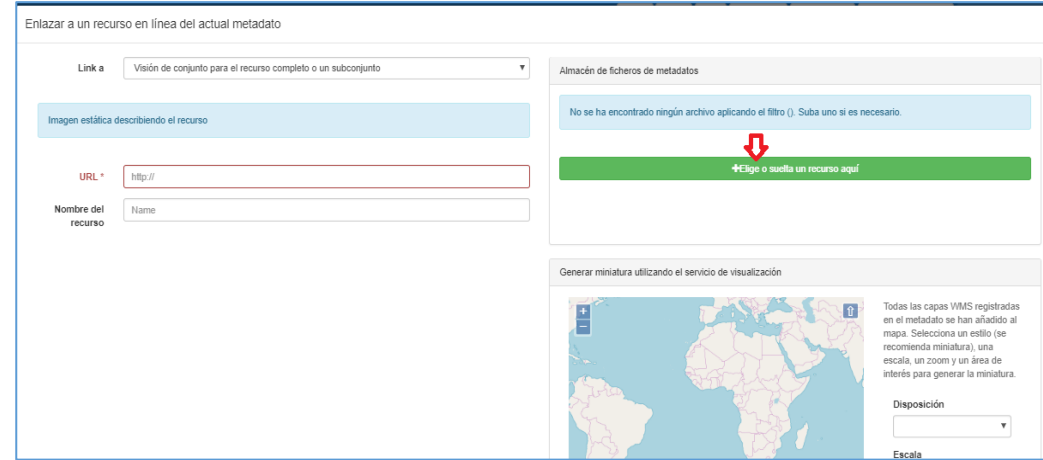

d. Buscamos la imagen de miniatura a utilizar y debe aparecer en el almacén de ficheros

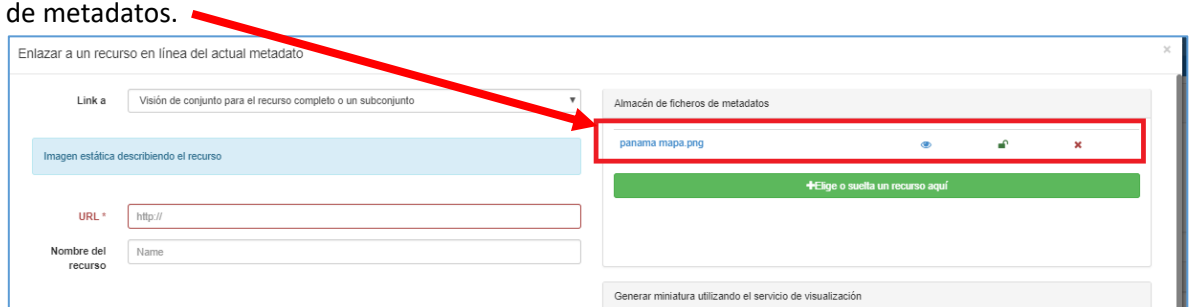

e. Le damos clic al archivo de imagen y aparecerá al lado izquierdo la imagen a utilizar como miniatura. Si esto está bien, se procede a dar clic en **Añadir Enlace**.

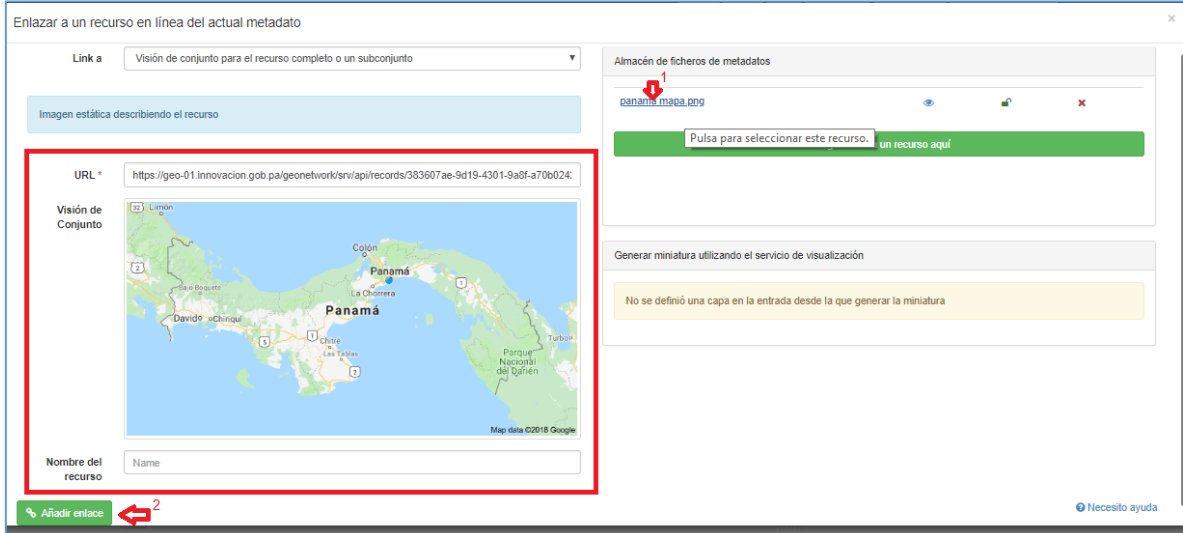

f. Observamos que aparece nuestra imagen de miniatura y **Guardamos y cerramos**.

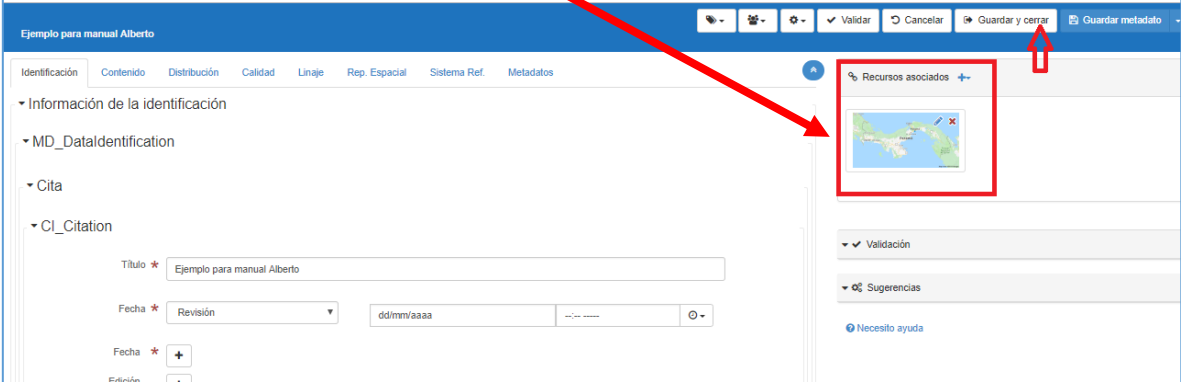

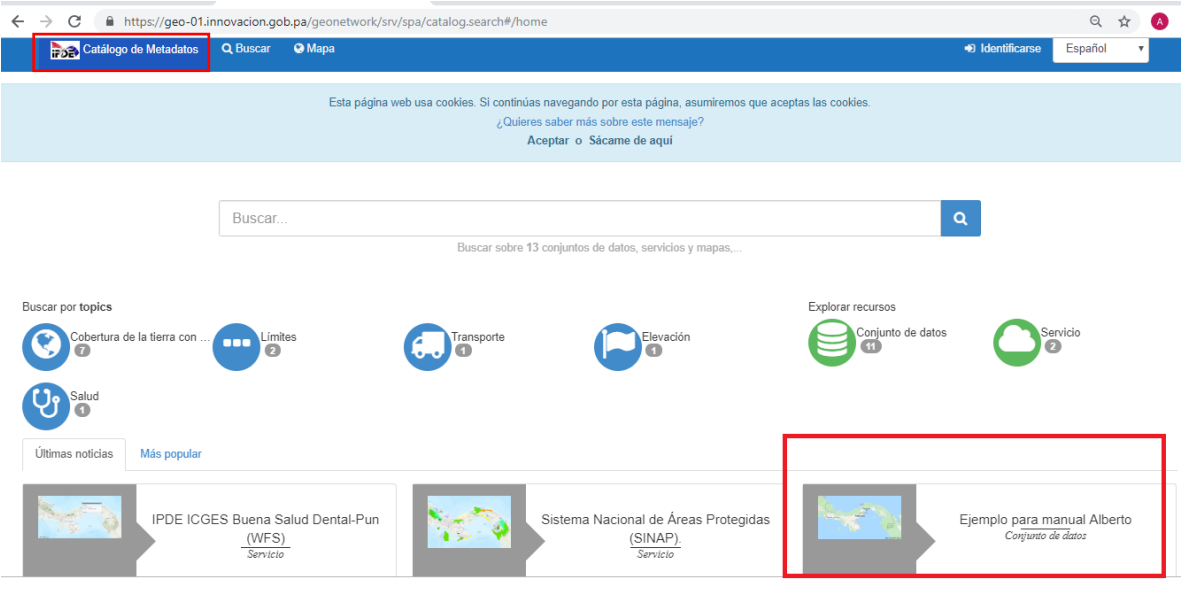

En el menú principal de Catálogo de Metadatos aparece el metadato creado con su miniatura.

g. Podemos apreciar el metadato en una vista completa y amigable dando clic en  $\mathbb{C}$  y seleccionamos **Vista completa**:

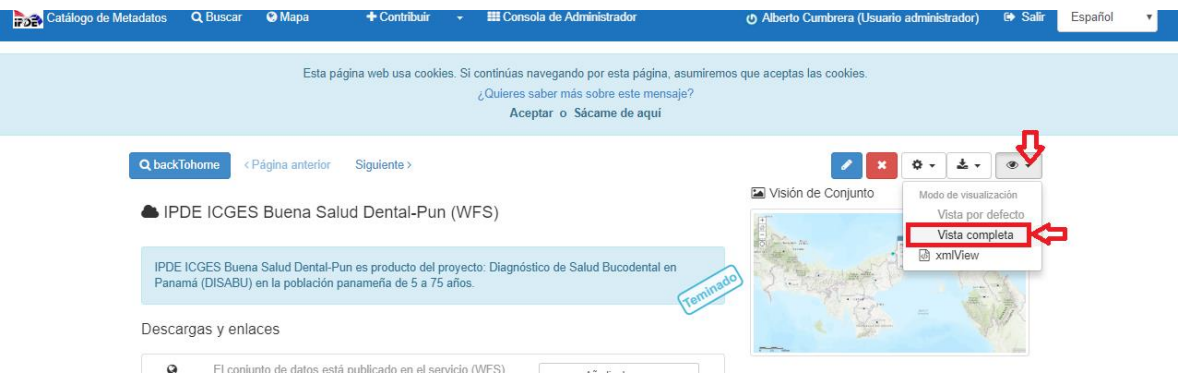

Así podemos ver el trabajo realizado con el metadato.

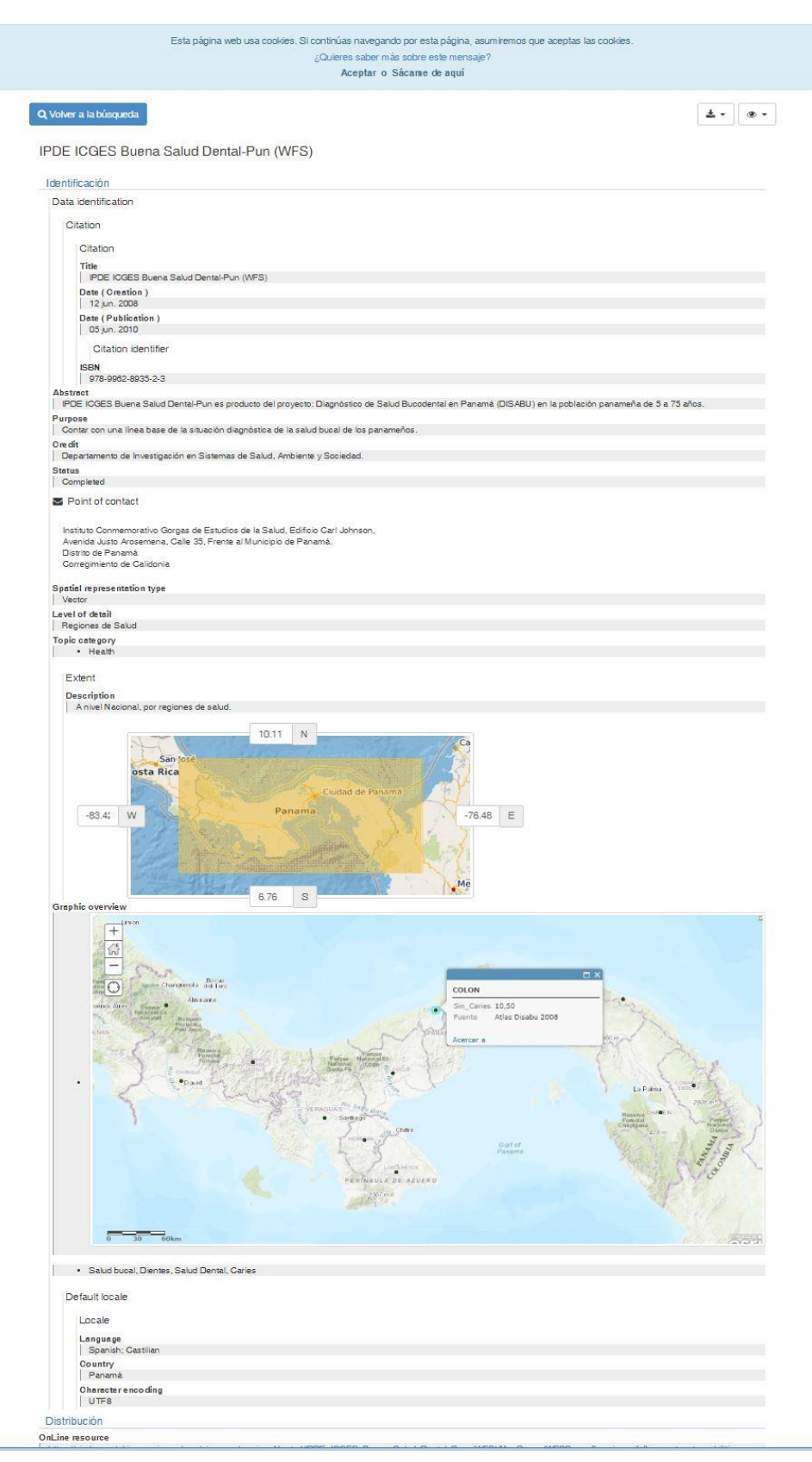

13. Una vez el metadato este completo, podemos descargarlo en formato xml, pdf, zip, entre otros y además permite generar el url que nos permitirá publicarlo. Para ello damos clic en el medatado.

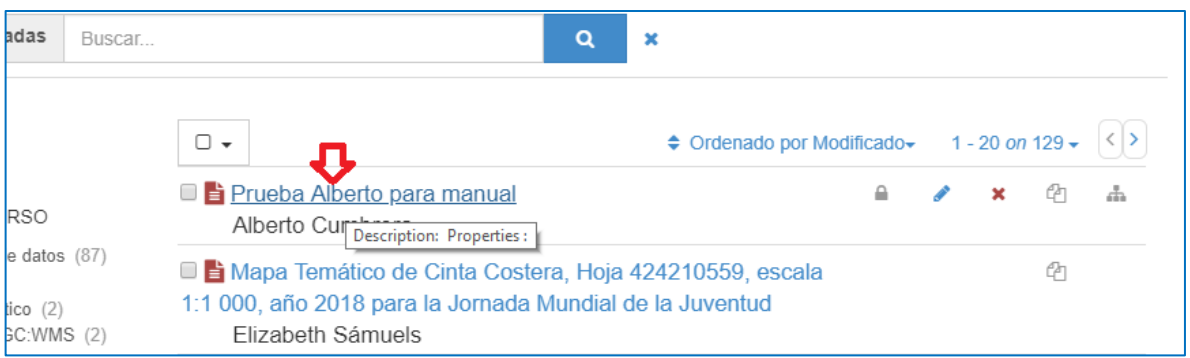

Se abrirá esta pantalla y seleccionamos la opción a trabajar. Si queremos compartir el link, debe seleccionar a opción: **Enlace Permanente**:

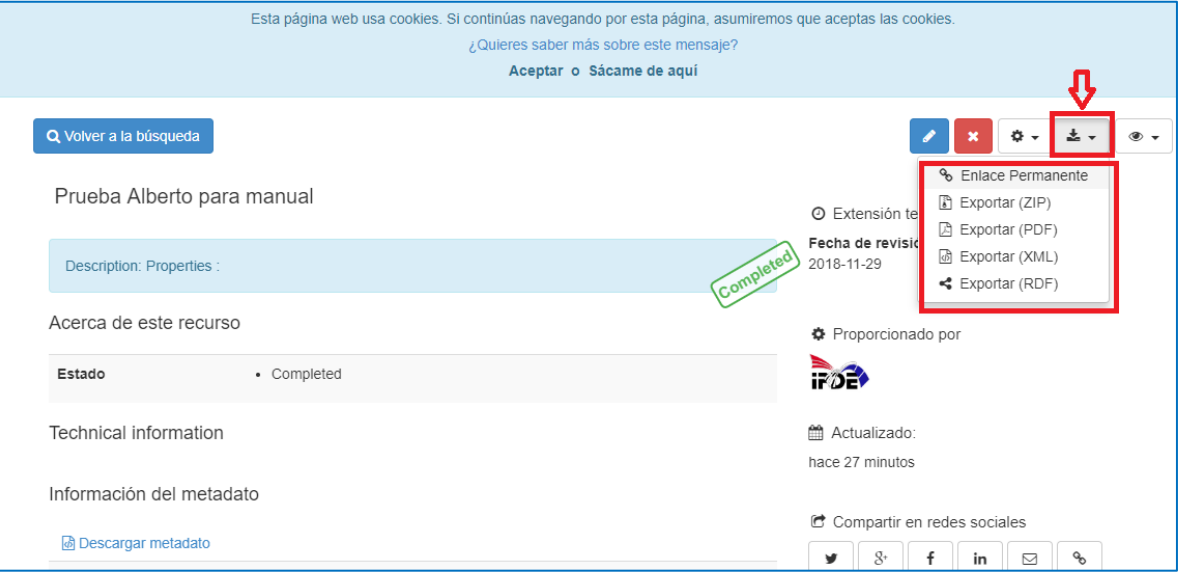

14. Y para que nuestro metadato sea público y visto por cualquier otro usuario, damos clic en el candado cerrado y que este cambie a candado abierto:

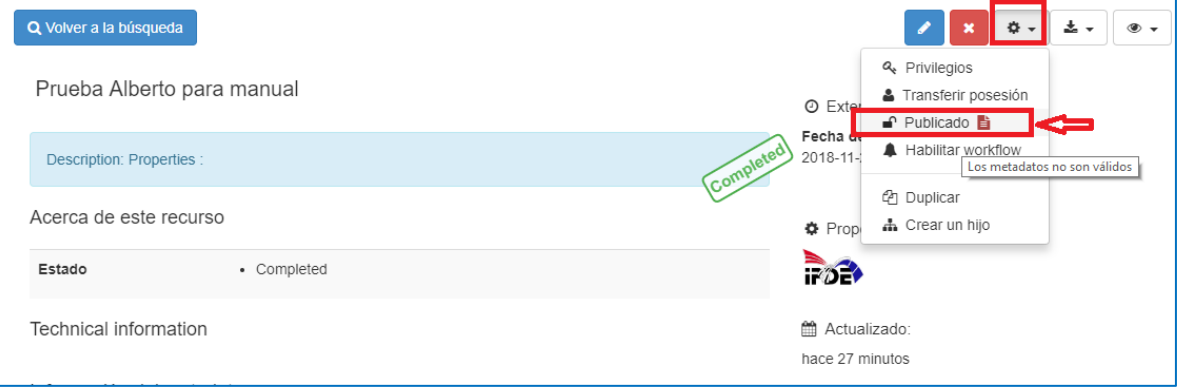

Otra opción que Geonetwork nos presenta en su menú superior es la **Consola de**<br>**Administrador Expression de Administrador** en donde apreciamos 4 categorías predefinidas por el sistemador **Administrador** . En donde apreciamos 4 categorías predefinidas por el sistema que nos ayudará a realizar nuestra administración.

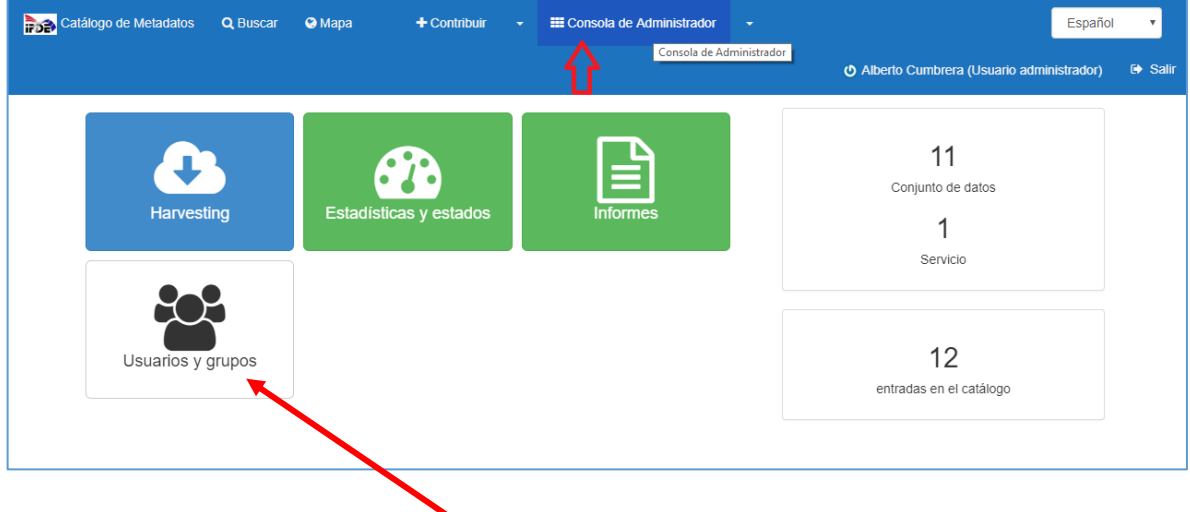

15. Si seleccionamos la opción: **Usuarios y grupos;** nos permitirá crear y administrar usuarios con sus roles dentro de nuestras instituciones.

Por ejemplo si creamos un nuevo usuario; solo es dar clic en **+Nuevo Usuario** y se procede a **llenar los campos solicitados:**<br>  $\leftarrow \rightarrow c$  (  $\circledcirc$  https://geo-01.innovacion.gob.pa/geonetwork/srv/spa/admin.console#/organization

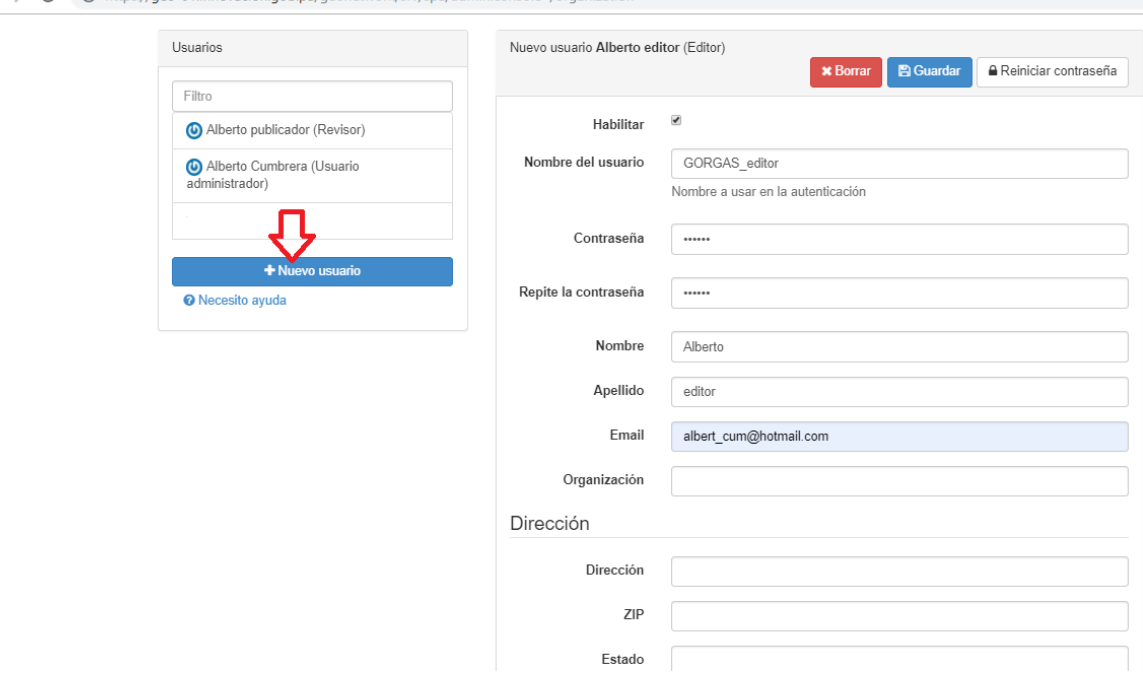

## A continuación se detallan los roles que pueden asignarse al usuario creado en Geonetwork: Perfil de administrador de usuario

El Administrador de usuarios es el administrador de su propio grupo con los siguientes privilegios:

- · Derechos plenos sobre la creación de nuevos usuarios dentro del propio grupo.
- Derechos para cambiar los perfiles de los usuarios dentro del propio grupo.
- · Todos los derechos para crear / editar / eliminar datos nuevos / antiguos dentro del propio grupo

## Perfil del Revisor de Contenido

El revisor de contenido es la única persona autorizada para dar el visto bueno final a la publicación de metadatos en la Intranet y / o en Internet:

· Derechos para revisar el contenido de metadatos dentro del propio grupo y autorizar su publicación.

### Perfil del editor

El editor trabaja en metadatos con los siguientes privilegios:

· Todos los derechos para crear / editar / eliminar datos nuevos / antiguos dentro del propio grupo

### Perfil de usuario registrado

El usuario registrado tiene más privilegios de acceso que los usuarios invitados no autenticados:

• Derecho a descargar datos protegidos.

Para aplicar el rol; debe seleccionar su institución de la lista y pasarlo a la otra lista como se muestra en la siguiente imagen. Luego se procede a Guardar los cambios.

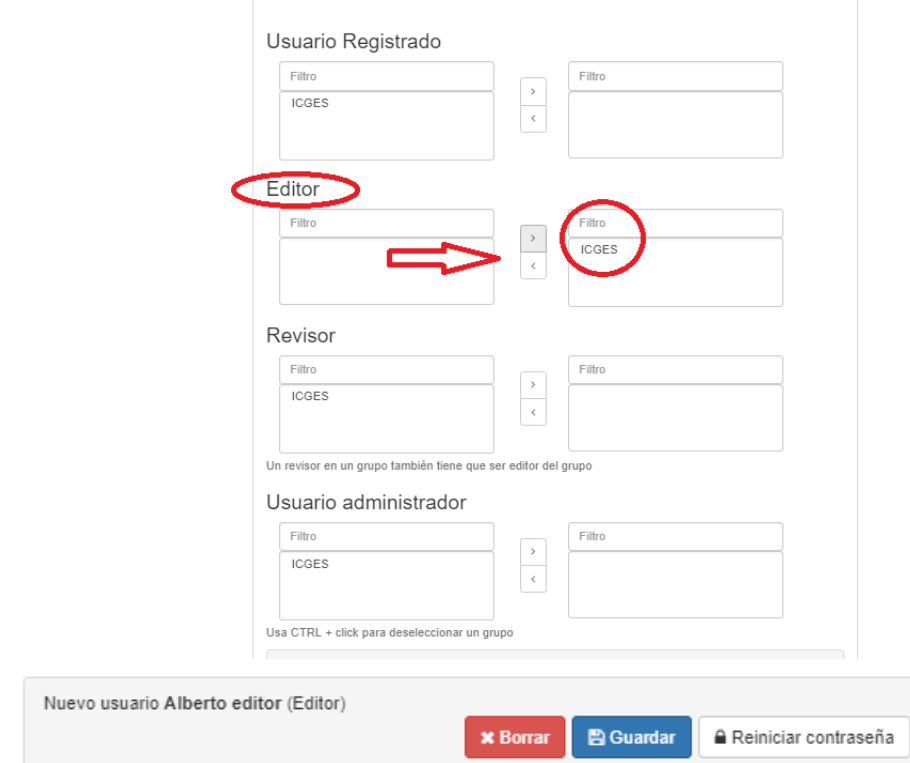

# Se aprecia el usuario registrado con el rol de editor

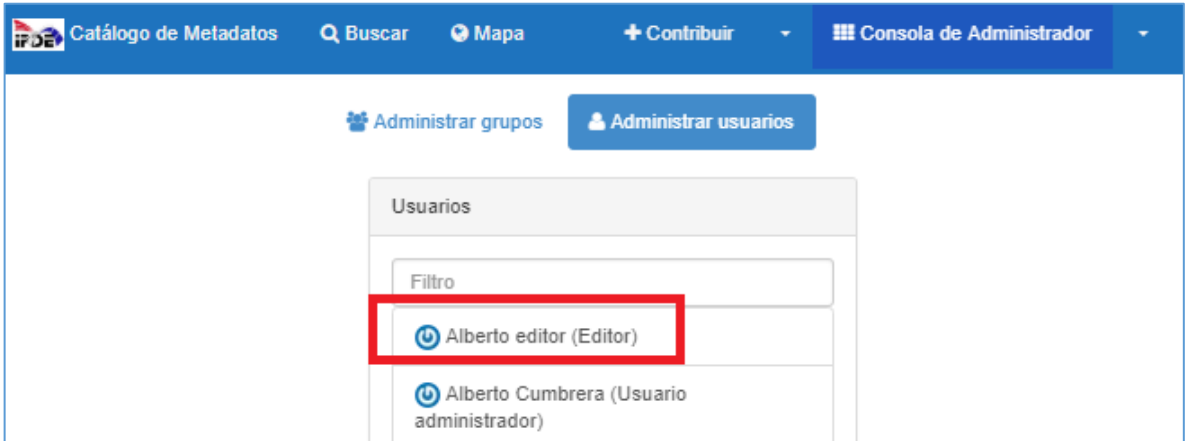

Al iniciar sesión, se observa que al tener el rol de editor, tiene restricciones propias del rol asignado, como se muestra en la siguiente imagen.

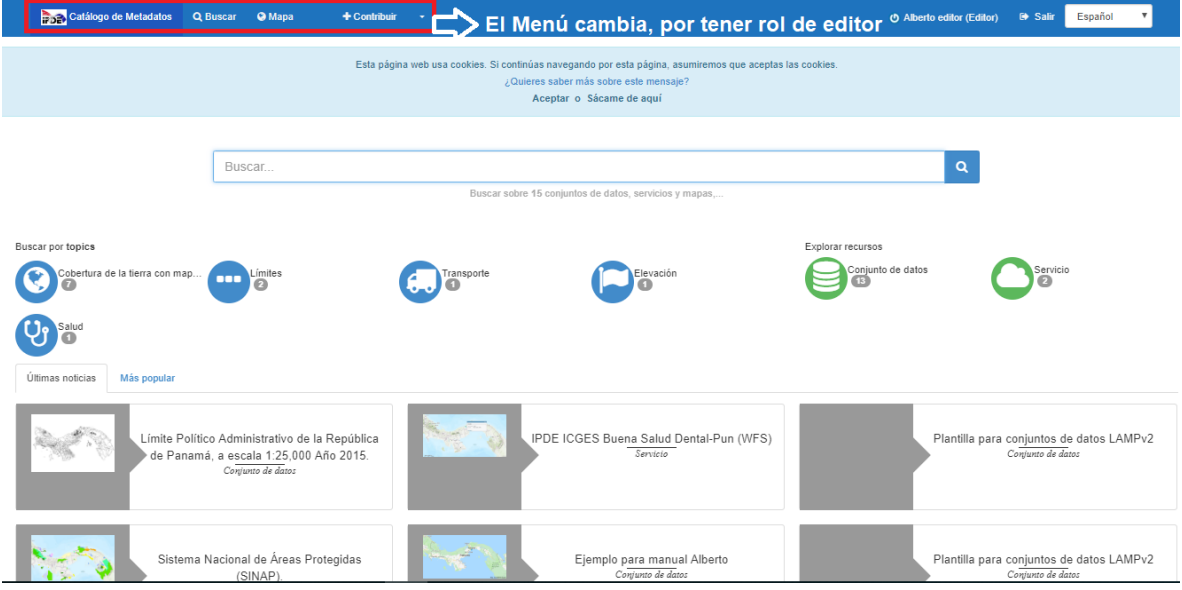